O chrome enterprise

# Chrome Browser Cloud Management's Takeout API Service Script

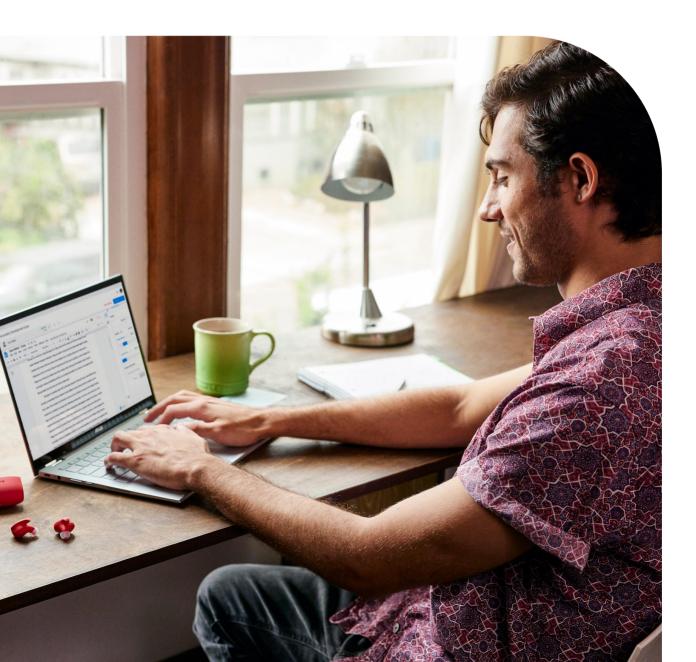

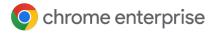

# **Table of Contents**

| How to setup the Admin SDK                                 | 03 |
|------------------------------------------------------------|----|
| Adding the Scopes to your Google Admin Console             | 04 |
| Running the Script on Chrome OS/Linux                      | 05 |
| Running the Script on Windows                              | 06 |
| Running the Script on macOS                                | 07 |
| Reviewing the data                                         | 08 |
| Additional Command Line Arguments for the Script           | 09 |
| Additional API support for Chrome Browser Cloud Management | 09 |

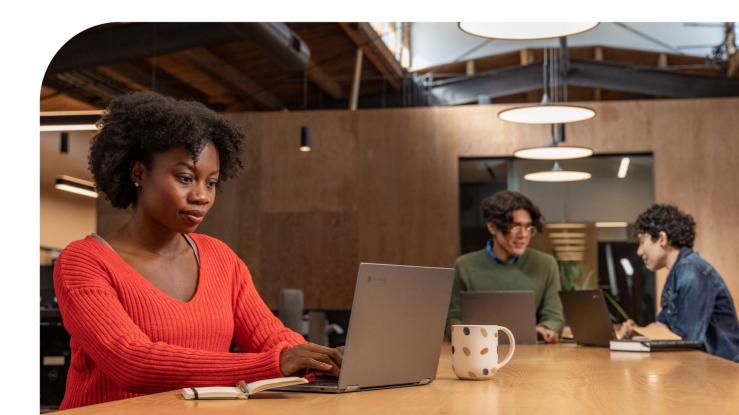

#### How to setup the Admin SDK

- Enable the Admin SDK API (if not enabled) in the Google Developer Console by following this [link] and selecting the project you wish to enable the API or create a new one
  - Note that your Google admin account might require additional rights for API access. <u>Learn more information about API rights.</u>
- 2 Open the <u>Service accounts page</u>. If prompted, select a project.
- 3 Click + Create Service Account, enter a name and description for the service account. You can use the default service account ID, or choose a different, unique one. When done, click Create.
- In the Service account permissions, make sure to grant the service account the "Service Account User" role and hit continue.

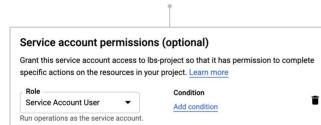

- 5 On the Grant users access to this service account (optional) screen, hit the done button.
- 6 Click on the newly created service account, click on the three dots on the left under the action section, and select Manage keys.
- 7 Click the Add key button, and select Create new key from the dropdown menu.
- 8 In the side panel that appears, select the format for your key: JSON is recommended.
- 9 Click Create. Your new public/private key pair is generated and downloaded to your machine; it serves as the only copy of this key.
- 10 Click Create. Your new public/private key pair is generated and downloaded to your machine; it serves as the only copy of this key.
- 11 Click Close on the Private key saved to your computer dialog, then click the back button to return to the table of your service accounts.
- Click on your service account created in the previous step, and copy the Unique ID on the next page.

| =        | Google Cloud Platform   | ● Takeout API 👻                                         | ٩ |
|----------|-------------------------|---------------------------------------------------------|---|
|          |                         |                                                         |   |
| 0        | IAM & admin             | ← TakeoutAPI                                            |   |
| ••       | IAM                     | Service account details                                 |   |
| Θ        | Identity & Organization | Name                                                    |   |
| lil      | Essential Contacts      | Description                                             |   |
| ٩        | Policy Troubleshooter   | Takeout API service account                             |   |
|          | Organization policies   | Email<br>takeoutapi@takeout-api.lam.gserviceaccount.com |   |
|          | Quotas                  |                                                         |   |
| <u>e</u> | Service accounts        | Unique ID                                               |   |

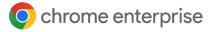

### Adding the Scopes to your Google Admin Console

| 1 Open the Google admi                                                                                                    |                                                                                                    |  |  |  |  |  |  |
|----------------------------------------------------------------------------------------------------|----------------------------------------------------------------------------------------------------|--|--|--|--|--|--|
| want to enable the API                                                                                                    | under                                                                                                    |  |  |  |  |  |  |
| Security>Access and d                                                                                                    | ata control>API                                                                                           |  |  |  |  |  |  |
| controls>Domain wide                                                                                                    | Jelegation and click on                                                                                   |  |  |  |  |  |  |
| Manage Domain Wide I                                                                                                    | Delegation.                                                                                               |  |  |  |  |  |  |
| 2 Click on the Add new b                                                                                                    | utton.                                                                                                    |  |  |  |  |  |  |
| 1 On this page, the C                                                                                                    | ient name                                                                                                 |  |  |  |  |  |  |
| corresponds to the                                                                                                    | Unique ID of your                                                                                         |  |  |  |  |  |  |
| service account (ga                                                                                                    | thered from step 11 in                                                                                    |  |  |  |  |  |  |
| the previous section                                                                                                    |                                                                                                    |  |  |  |  |  |  |
| 2 Enter in the followin                                                                                                    | g API Scope and hit                                                                                       |  |  |  |  |  |  |
| authorize:                                                                                                    |                                                                                                    |  |  |  |  |  |  |
| https://www.google                                                                                                    | apis.com/auth/admin.                                                                                      |  |  |  |  |  |  |
| directory.device.ch                                                                                                    | romebrowsers.readonl                                                                                      |  |  |  |  |  |  |
| Y                                                                                                    |                                                                                                    |  |  |  |  |  |  |
| ≡ Google Admin                                                                                                    | Search for users, groups, and settings (e.g. drive sharing settings)                                      |  |  |  |  |  |  |
| Security                                                                                                    |                                                                                                    |  |  |  |  |  |  |
|                                                                                                    | Your settings have been saved.                                                                            |  |  |  |  |  |  |
| Manage API client access<br>Developers can register their web applications and other API clients with Google to enable access to data in Google services like Calendar. You can authorize these registered clients to access your user data |                                                                                                    |  |  |  |  |  |  |
| Authorized API clients                                                                                                    | The following API client domains are registered with Google and authorized to access data for your users. |  |  |  |  |  |  |
| Client Name                                                                                                    | One or More API Scopes Authorize                                                                          |  |  |  |  |  |  |
| Example: www.example.com                                                                                                    | Example: http://www.google.ove/calendar/feeds/ (comma-delimited)                                          |  |  |  |  |  |  |
| Your Unique ID                                                                                                    | https://www.googleapis.com/auth/admin.directory.device.chromebrowsers.readonly                            |  |  |  |  |  |  |

**Note:** The Google API library fully supports and tests on Python 3.4, 3.5, 3.6 and 3.7. This library may work on later versions of 3, but we do not currently run tests against those versions.

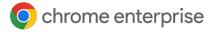

#### Running the Script on Chrome OS/Linux

**Note:** that you can ignore Step 1 if running directly on Linux.

• Python comes installed by default on the Chrome OS version of Linux.

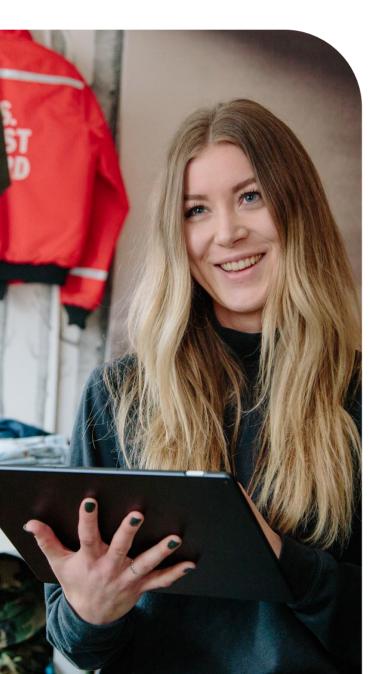

- Open the Linux settings via the Chrome OS and activate the Linux Beta, and install it. More information is <u>located here</u>. It might take around ~1gb of space or more on your machine once Python is installed.
- 2 Type : sudo apt install python3-pip
- 3 pip3 install google-api-python-client (more instructions here)
- 4 Download the Service Account Key from your Google Developer Console and save it locally within your Linux folder.
- 5 Browse to the <u>takeout script page</u>, copy the text and save it in your Linux directory and rename the extension as .py
  - Linux users can download the script directly via this cmd
  - curl https://cs.chromium.org/codesearch/f/chr omium/src/docs/enterprise/extension\_que ry.py > extension\_query.py
  - Run the following command replacing the sections in blue with the name of your key file and email address of your admin account that you enabled the admin SDK with.
    - python3 extension\_query.py
       -service\_account\_key\_path
       <yourkeyfilename>.json --admin\_email
       <adminaccountname>@<yourdomain.com</li>
  - The output should be saved as extension\_list.csv that you can open in Excel or Google Sheets.

#### **Running the Script on Windows**

- 1 Download the latest version of Python from <u>their official site</u> (if you don't already have it installed).
- 2 Run the installer (run as administrator).
  - Make sure that you select custom installation and select add python to environment variables if you want to run this via cmd line and make sure that install pip was selected.
- 3 Open an administrator cmd to verify that it was correctly installed by typing the cmd:
  - Python
  - Make sure that that you exit() to leave the python shell
- 4 Verify that PIP was correctly installed by typing the cmd : pip -v
- 5 Install the Google api library via typing the cmd:
  - pip install google-api-python-client
    - If you get a syntax error you need to leave the python shell via exit() and then retype in the normal cmd line interface.
- 6 Browse to the takeout script page, copy the text and save it as a .py file.
  - Download and place your keyfile in the same file location saved as a .json file.

- 7 Run the following command replacing the sections in blue with:
  - The path to your key file and the .py script
  - 2 The name of your key file
  - 3 Email address of your admin account that you enabled the admin SDK with.
    - Python.exe <path to script>\extension\_query.py
       --service\_account\_key\_path
       <yourkeyfilename>.json --admin\_email
       <adminaccountname>@<yourdomain.</li>
       com>
- The output should be saved as extension\_list.csv that you can open in Excel or Google Sheets.

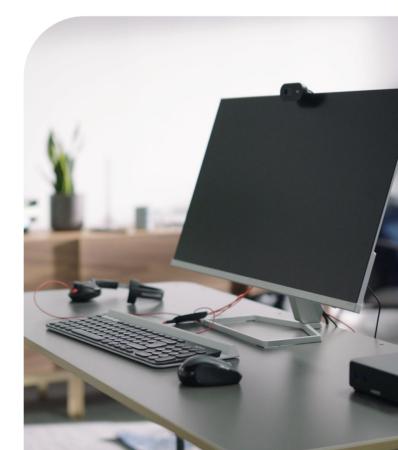

#### **Running the Script on macOS**

- MacOS comes with Python pre installed but it can be out of date. To update it:
  - Go to <u>Python.org downloads page</u> and download the latest Python installer package.
  - Run the Python installer package and install Python 3 onto the Mac.
- Open a Terminal window.
- 3 Run the following command to install pip3 on your Mac:
  - pip3
  - You will get prompted to install the command line developer tools. Click Install at the prompt and then Agree at the next pop up.
  - MacOS will automatically download and install the required software.
  - This may take a few minutes. When install is complete, click Done at the prompt.
- 4 Update pip3 to the latest version:
  - sudo pip3 install --upgrade pip
- 5 Run the command to install the python client for pip3:
  - sudo pip3 install google-api-python-client (more instructions here)
- Download the Service Account Key <projectname.json> from your Google Developer Console and save it locally within your macOS folder.

- Browse to the <u>takeout script page</u>, copy the text and save it as a .py file in your macOS directory. Make sure the file is in the same directory as your Service Account Key.
  - MacOS users can download the script directly via this Terminal cmd
  - curl
     https://cs.chromium.org/codesearch/f/chro
     mium/src/docs/enterprise/extension\_query
     .py > extension\_query.py
- 8 Change the directory in Terminal to the download folder:
  - cd Downloads (if using a different folder, just navigate to the correct directory using the cd command)
- PRun the following command replacing the sections in blue with the name of your key file and email address of your admin account. This can be any Admin account in the domain that has the required privileges to view the browsers.
  - python3 extension\_query.py

     -service\_account\_key\_path
     yourkeyfilename>.json --admin\_email
     adminaccountname>@<yourdomain.com>
- The output should be saved as extension\_list.csv that you can open in Excel or Google Sheets
  - Note, failure to change the directory in Terminal at step 8 will cause the file to be saved in the root folder of your user profile.

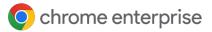

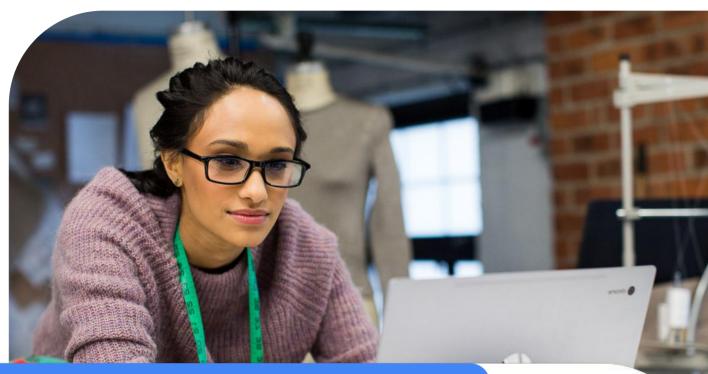

## Reviewing the data

Here is a overview of the fields that are available in the output:

| id                                                                                 | name                                              | num_installed                                                  | num_disabled                                                                | num_forced                                                                            |
|------------------------------------------------------------------------------------|---------------------------------------------------|----------------------------------------------------------------|-----------------------------------------------------------------------------|---------------------------------------------------------------------------------------|
| The Unique ID of<br>the extension                                                  | The Name of the<br>extension                      | The amount of<br>times the<br>extensions has<br>been installed | Count of # of<br>times the<br>extension has<br>been disabled by<br>an admin | Count of # of<br>times the<br>extension has<br>been Force<br>installed by an<br>admin |
|                                                                                    |                                                   |                                                                |                                                                             |                                                                                       |
| permissions                                                                        | installed                                         | disabled                                                       | forced                                                                      | num_permissions                                                                       |
| The rights that the<br>extension requires<br>to run as declared<br>in the manifest | Which machines<br>have the<br>extension installed | Which machines<br>have the<br>extension disabled               | Which machines<br>have the<br>extension forced                              | How many<br>permissions does<br>the extension<br>require to run                       |

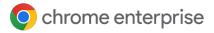

#### Additional Command Line Arguments for the Script

The following additional command line arguments can be used to control the behavior of the script (these apply to all platforms):

- --extension\_list\_csv: You can can specify the exact output file location of the finished extension analysis.
- --max\_browsers\_to\_process: This option will limit the number of browsers details to fetch before the analysis calculations are done. Since each request to the server typically returns 100 results, the calculated result may return up to 100 more browsers than the specified argument.

#### Additional API support for Chrome Browser Cloud Management

Nearly every setting in the console has API support. For scaled management (like moving machines and making bulk changes), it is recommended as a best practice to set up the API to make life easier for admins in the console.

- For more information about how to setup the API in Chrome Browser Cloud management, refer to <u>this guide</u>.
- The Chrome Enterprise also has a <u>Github repository</u> that provides tons of different scripts as well as a C# framework called <u>CBCM-CSharp</u> that you can use to learn, create, and solve complex use cases through automation and integration.
- It has example augments that can move browsers, delete out inactive browsers, pull information and more.
- It also has some helpful Powershell scripts to <u>wake the browser and</u> <u>force updates</u> and other useful <u>Chrome Browser Cloud Management</u> <u>enrollment related scripts</u>.